## Self-enrollment Guide:

To enroll yourself in the career readiness course, first

- 1. Go to<https://huskyct.uconn.edu/> (Log in if needed);
- 2. On the "Institutional Page", scroll down and find the section "Self-enroll Courses and Organizations for Students";
- 3. Click "Career Development Modules" (See screenshot below for Step 2 & 3);

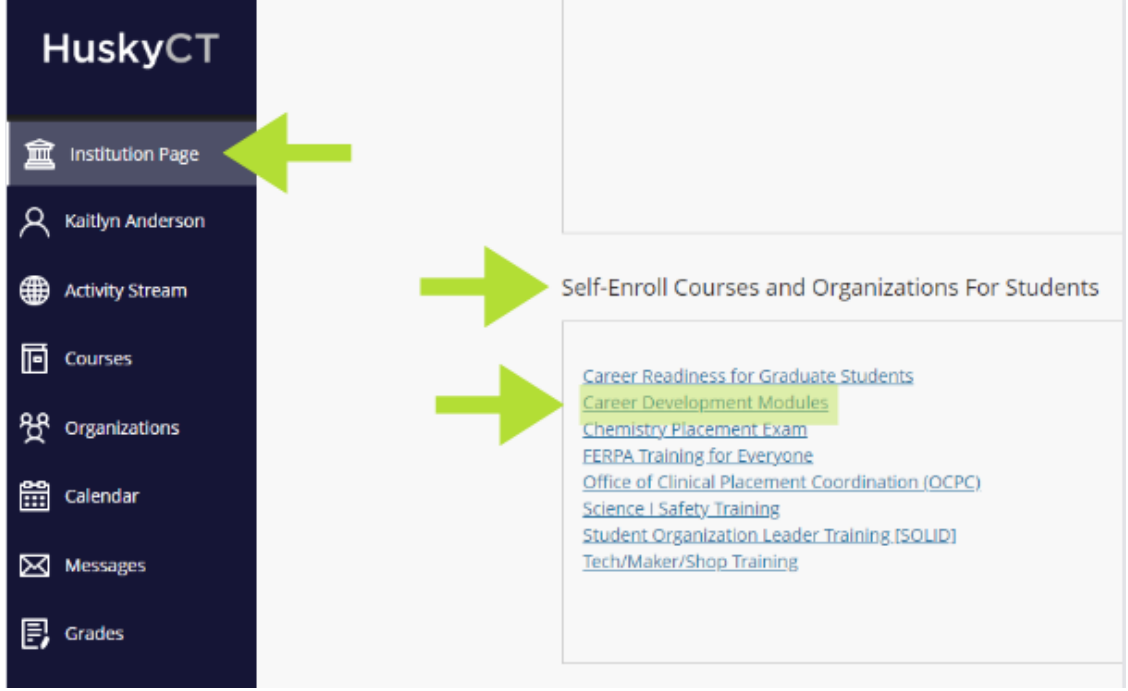

- 4. You are now on the enrollment page. Click "Submit";
- 5. On the next page, click "OK";
- 6. Now you are enrolled. You will be able to find this course under "Courses" in the left hand navigation pane.